## **МУНИЦИПАЛЬНОЕ ОБРАЗОВАНИЕ ГОРОД ОКРУЖНОГО ЗНАЧЕНИЯ НИЖНЕВАРТОВСК МУНИЦИПАЛЬНОЕ АВТОНОМНОЕ УЧРЕЖДЕНИЕ ГОРОДА НИЖНЕВАРТОВСКА «ЦЕНТР РАЗВИТИЯ ОБРАЗОВАНИЯ»**

(МАУ г. Нижневартовска «ЦРО»)

ул. Мира, 56 «б», г. Нижневартовск, Ханты-Мансийский автономный округ – Югра, 628611 тел./факс: (3466)45-81-60, 43-34-08, электронная почта: [сro-nv@mail.ru](mailto:сro-nv@mail.ru) ОКПО 93890050; ОГРН 1068603001400 ИНН/КПП 8603129055/860301001

[Дата документа] №[Номер документа] На № от

> Руководителю общеобразовательной организации

Уважаемый руководитель!

Информируем Вас о том, что в соответствии с планом работы форсайтцентра «Учитель будущего (предметная область «Русский язык. Литература»)» 07 мая 2020 в 14.00 на базе МБОУ «СШ №31 с УИП ХЭП» состоится заседание форсайт-центра по теме «Эффективные технологии подготовки к ЕГЭ» в соответствии с программой (приложение 1) в дистанционном формате (приложение 2).

Для участия в заседании необходимо перейти по ссылке <http://green.edu-nv.ru/b/zdj-qfv-ppd> в комнату проведения онлайнмероприятия (не ранее, чем за 10 минут до его начала).

Просим Вас оказать содействие и обеспечить участие педагогов в заседании.

Приложение: 1. Программа заседания форсайт-центра 1 л. в 1 экз.

2. Инструкция для участников ВКС на 3 л. в 1 экз.

#### Директор **ДОКУМЕНТ ПОДПИСАН ЭЛЕКТРОННОЙ ПОДПИСЬЮ**

Е.В. Чаусова

Сертификат [Номер сертификата 1] Владелец [Владелец сертификата 1] Действителен с [ДатаС 1] по [ДатаПо 1]

Исполнитель: Добышева Галина Викторовна, заведующий информационно-методическим отделом [imo210@mail.ru](mailto:imo210@mail.ru)

#### Приложение 1 к письму МАУ г. Нижневартовска «ЦРО» от [Дата документа] №[Номер документа]

### Программа заседания форсайт-центра «Учитель будущего (предметная область «Русский язык. Литература»)»

Дата, время: 07.05.2020, 14.00

Тема: « Организация подготовки к ОГЭ в условиях дистанционного обучения»

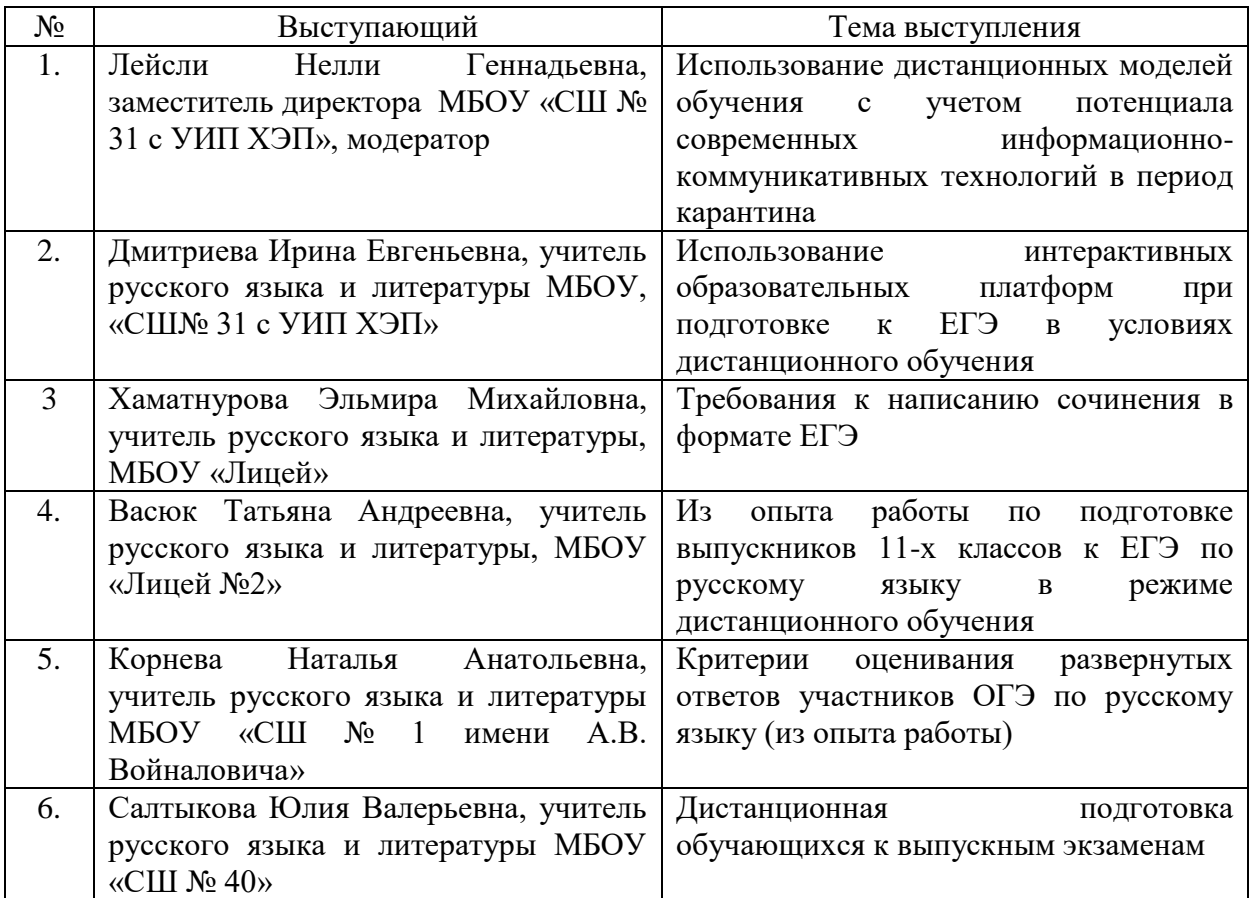

Приложение 2 к письму МАУ г. Нижневартовска «ЦРО» от [Дата документа] №[Номер документа]

#### **Инструкция для участников ВКС**

При присоединении в конференцию появится окно «Как вы хотите войти в аудиоконференцию?», где можно выбрать один из вариантов «**Микрофон»** или «**Только слушать»**.

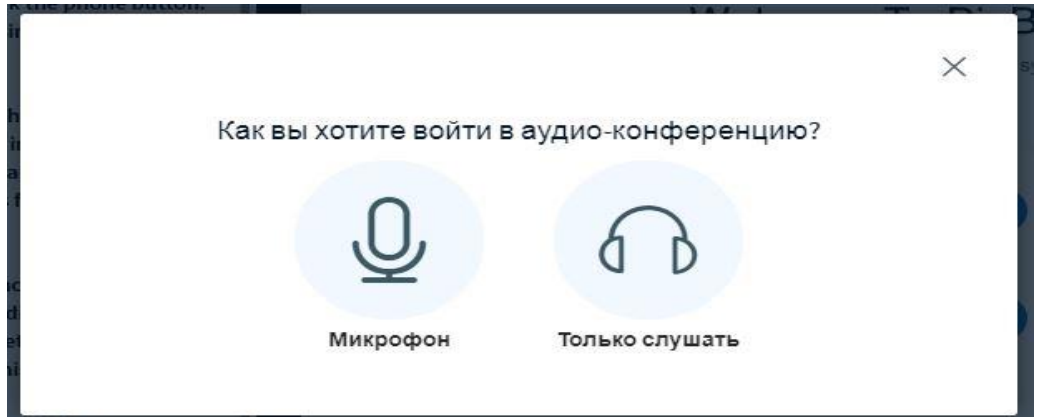

Если выбрать подключение **«Микрофон»,** будет предложено тестирование микрофона.

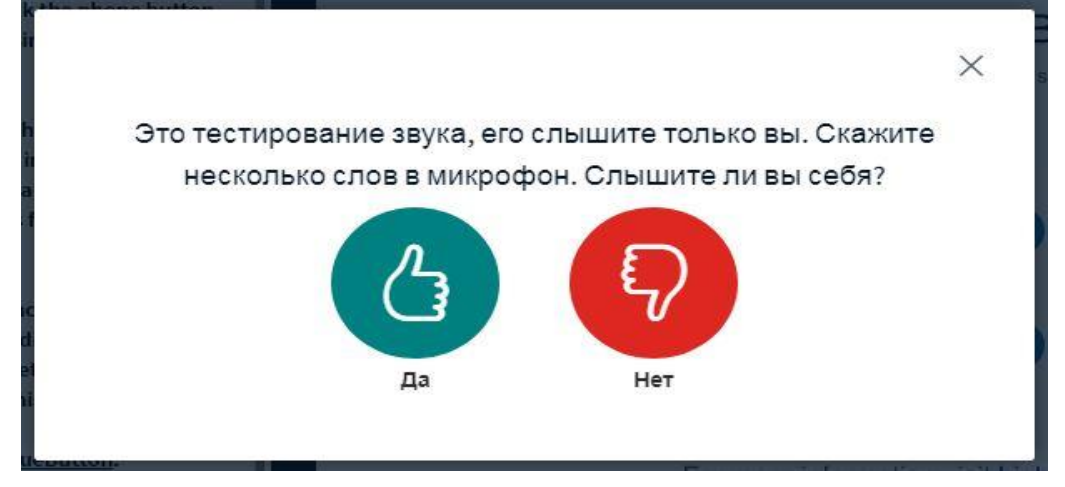

# После успешной настройки вы попадете в конференцию.

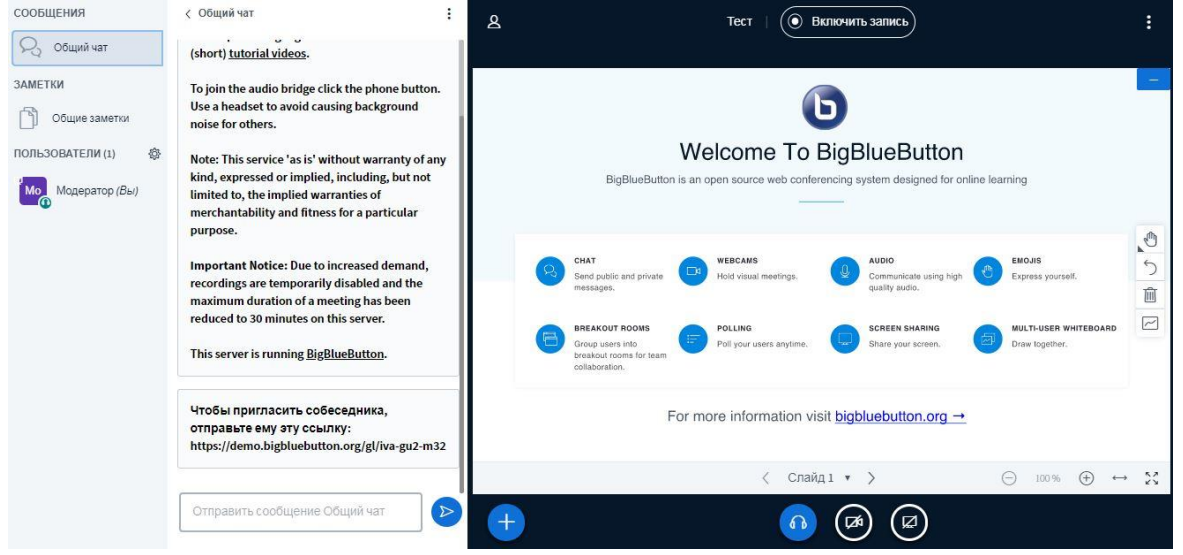

В левой части окна расположены функции:

**«Общий чат»**, в котором можно писать сообщения всем пользователям или писать личное сообщение.

**«Общие заметки»**, где можно вносить важные комментарии или ссылки на материалы и на различные ресурсы.

**«Пользователи»**, при клике на пользователя можно начать приватный чат, менять свой статус, включить или выключить микрофон. В **«Управление пользователями»** можно выключить микрофон всем пользователям, убрать иконки статуса, заблокировать участников (заблокированные участники не могут воспользоваться камерой), создавать комнаты для групповой работы.

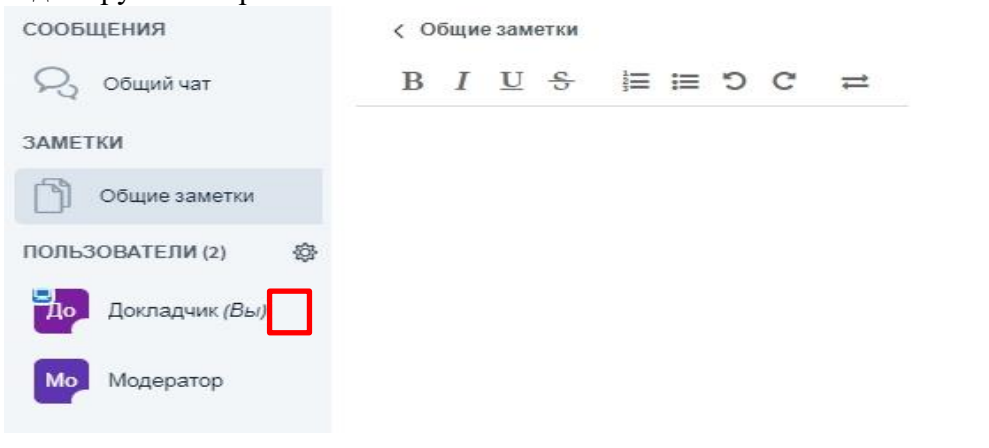

Для того чтобы стать ведущим нажмите на кнопку - «**Стать ведущим».**

Для того что бы загрузить презентацию нажмите еще раз на иконку «**Действия" «Загрузить презентацию»**, откроется новое окно, перетащите файл или нажмите «**выберите файл»**, далее необходимо пометить галочкой выбранный файл и нажать кнопку «**Загрузить»,** там же можно разрешить скачивание презентации.

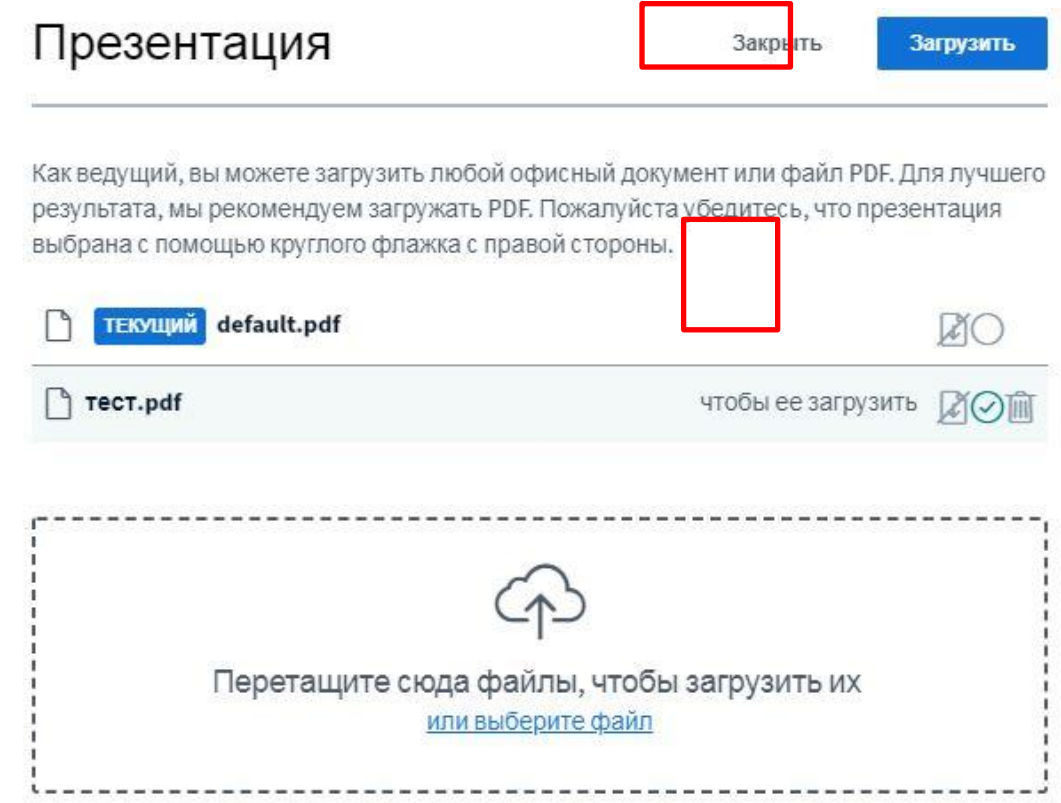

В правой части расположено **окно презентации** с дополнительными элементами.

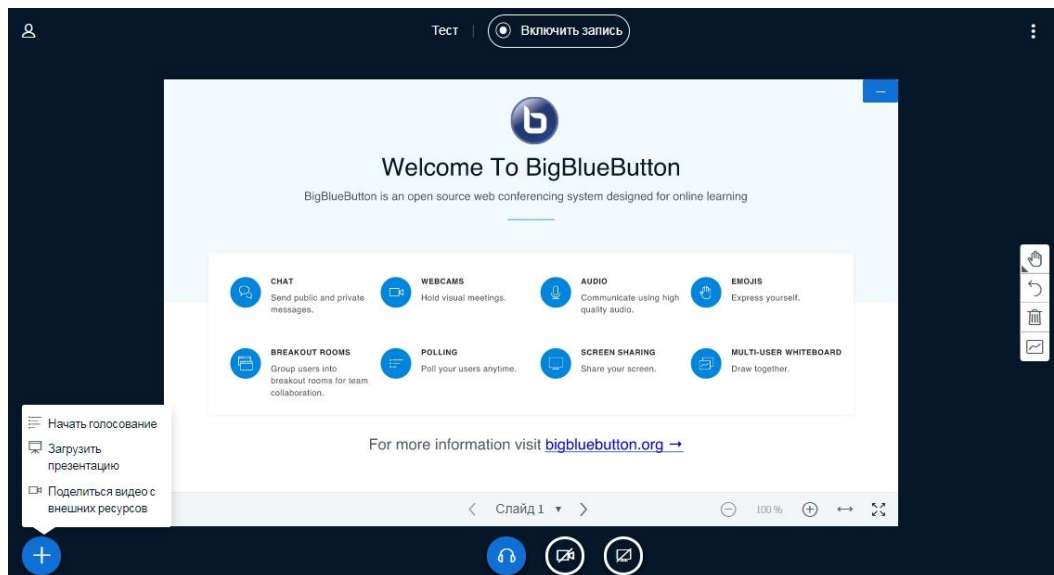

- кнопка **«Включить/выключить список пользователей и чат».**  $\left( \bullet \right)$  Включить запись

- кнопка «**Включить запись».**

- многоточие **«Опции»** позволяет перейти в полноэкранный режим, открыть дополнительные настройки конференции и выйти из конференции

 $+$ - кнопка **«Действия».** Можно проводить голосования, загружать презентации и делиться видео с внешних ресурсов, указав ссылку (*поддерживаются ссылки YouTube, Vimeo, Instructure Media, Twitch и Daily Motion*)

- кнопка «**Покинуть или присоединиться к аудио-конференции»**. При входе в конференцию с помощью микрофона появится кнопка **«Включения и** 

**выключения микрофона»**

- кнопка «**Трансляция с веб камеры».** При включении появится окно «**Настройка вебкамеры»,** выбираем камеру и качество low quality (низкое качество), medium quality (среднее качество), high quality (высокое качество) и high definition (высокое разрешение).

*Качество камеры влияет на загрузку канала. Рекомендуется ставить среднее качество.*

- кнопка «**Демонстрировать ваш экран»**. Можно указать весь экран или отдельное окно программы.

Справа от презентации имеются инструменты для работы со слайдами, можно писать текст, рисовать, добавлять фигуры.

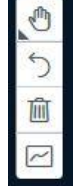